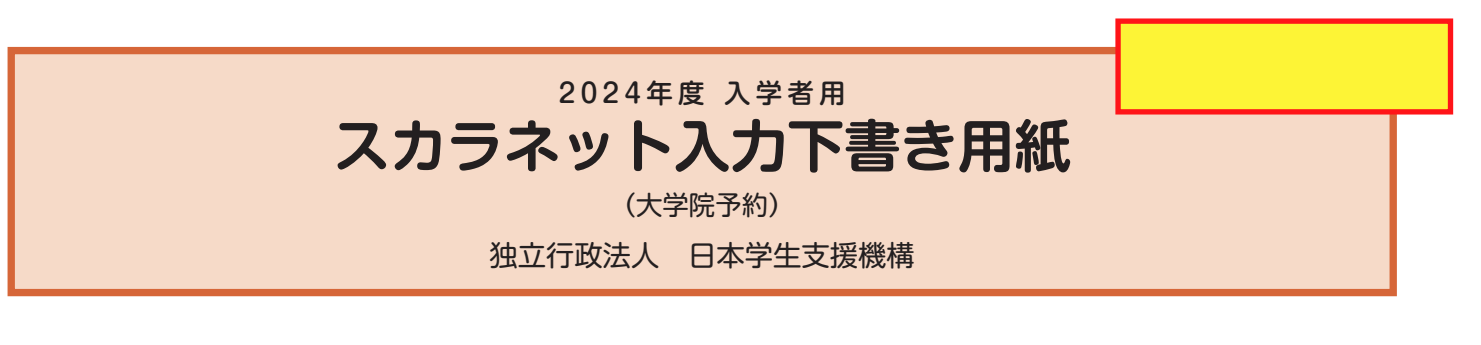

【用紙①】

本用紙は12ページです。冊子「奨学金案内」より取り出してご利用ください。

| [ 【用紙②】収入計算書」は、 6 ページと [7] - 1 メチェメト」 よう<sub>なう出し ここ<sub>句</sub>用く/<br>-<br>- 6 ページと 7 ページの間に挟み込んでいます。</sub>

 インターネット(スカラネット)による奨学金申込みにあたっては、冊子「貸与奨学金案内(大学院予約)」(以 下、「奨学金案内」という。)を熟読し、申込内容を記入してください。

「奨学金案内」及び以下の注意事項を確認してこの下書き用紙に記入し、誤りがないことを点検した上で機構のス カラネット用ホームページにアクセスして入力してください。入力が完了すると、「奨学金申込情報一覧」が表示され ますので、内容を再確認し、画面を印刷又はスクリーンショットをして、保管してから「送信」ボタンを押してくだ さい。なお、「送信」ボタンを押した後に内容を訂正することはできません。

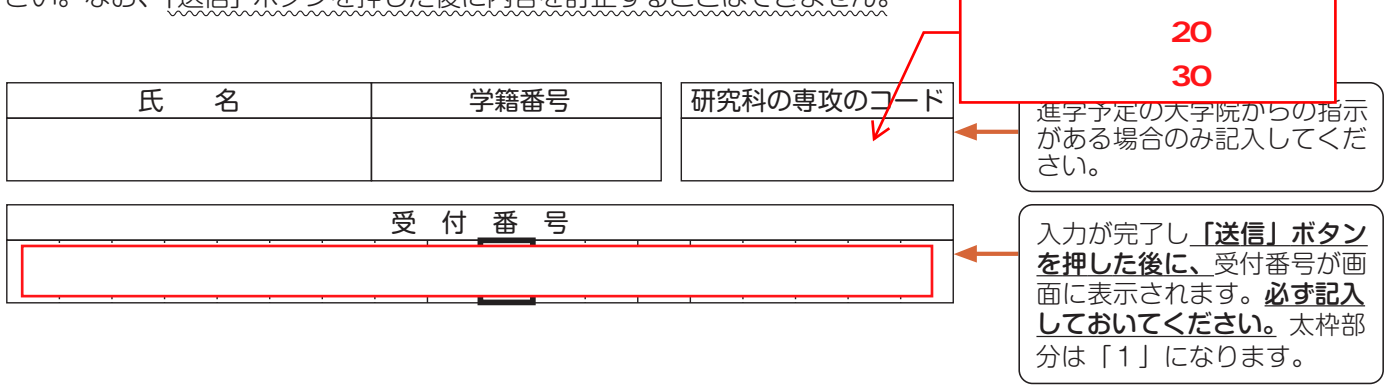

## 【スカラネット入力の際に、手元に用意する書類】

以下の2点は、必ず手元に用意してください。

・学校から受け取った識別番号(ユーザIDとパスワード)

・奨学金振込口座(本人名義)の通帳などのコピー(本冊子 12 ページに貼り付けてください。)

※受付時間を過ぎると画面が強制終了します。余裕をもって入力できるよう、 入力開始時間には注意してください。(入力時間の目安:30分~1時間) スカラネットURL https://www.sas.jasso.go.jp/ 受付時間8:00~25:00(最終締切日の受付時間は8:00~24:00)

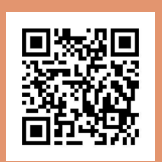

# 【注意事項】

### 〈1〉スカラネットの動作確認済み環境

- スカラネットの動作環境は、以下を前提としています。
- [パソコン]
- OS:Windows 10、11 ブラウザ:Microsoft Edge
- [モバイル端末]
	- OS:iOS 13 以上、iPadOS 13 以上、Android 8.0 以上
- ブラウザ:Mobile Safari、Android 用モバイル版 Google Chrome
- (注1)フィーチャーフォンには対応していません。
- (注2)アップル社が販売している macOS を搭載するコンピュータについては未確認です。

# 〈2〉スカラネット入力に関する注意事項

- (1)スカラネットの画面の注記に従って全角入力・半角入力を行ってください。また、申込画面は7つの画面で構成され、 1画面あたり30分の制限時間があります。
- (2) 識別番号 (ユーザID·パスワード) は、すべての必要な書類を進学予定の大学院へ提出後、大学院から受け取ること ができます。
- (3)その他、申込みに関して不明な点がある場合は、大学院に確認してください。

# 〈3〉文字入力について

- ① 使用不可な文字
	- 氏名は原則、住民票の記載どおりに入力してください。ただし、次の(ア)~(ウ)の留意点があります。
		- (ア) 旧字体・異体字等は、機構のシステム上登録できない文字があります。この場合、常用字体・通用字体で表 示されます (吉→吉、祐→祐、廣→廣等)。 また、旧字体・異体字等の一部、対応できない文字があります。エラーとなり先に進めませんので、常用字体・通 用字体で入力してください。対応する常用字体・通用字体がない場合は、ひらがなで入力してください。
		- (イ) 読み方を表す「カナ氏名」には、カタカナの「ヲ」は使用できません。「オ」と入力してください。
		- (ウ) 外国籍の人の氏名は、口座開設時に用いた住民票や在留資格証明書等の公的証明書類の記載をもとに、カタ カナで入力してください。
			- ・入力方法は下記②の(例)を参照してください。
			- ・アルファベットの場合は使用できないため、カタカナに読み替えてください。
			- ・(申込者本人のみ)銀行の振込口座が「名→姓」の順で登録されている場合には、例外的に振込口座に合わ せて入力してください。
- ② 文字数の制限(本人氏名欄、生計維持者欄)

 「漢字氏名」欄は姓・名それぞれ全角5文字まで、「カナ氏名」欄は姓・名それぞれ全角15文字まで入力できます。 制限文字数を超える場合は、入力可能な文字数まで入力してください(名前が途切れていてもかまいません)。漢字氏 名欄は途中で入力を止め、カナ氏名欄でフルネームを入力してください。

※全角漢字氏名欄に6文字以上入力すると、エラーになり先に進めません。

カナ氏名欄は15文字まで入力できますので、フルネームを入力してください。

(例)奨学 トーマス 太郎 ・漢字氏名欄 【姓】奨学 【名】トーマス太 (「郎」は切る) ・カナ氏名欄 【姓】ショウガク 【名】トーマスタロウ カナ氏名は必ず口座名義と 同一にしてください。

# ? よくあるトラブル

〈次の画面に進めない時は…〉

①入力に誤り又はもれがある場合、「次へ」ボタンを押しても次の画面に進めません。 ②その際、エラー発生を示すメッセージと共にその訂正内容等が表示されます。 ③指示に従い該当する項目を正しく入力し直してください。

〈入力の途中で誤りに気付いた時は…〉

①次の画面に進んだ場合、途中で誓約画面よりも前の画面には戻れません。

誓約画面から奨学金振込口座画面の間は「戻る」ボタンで前の画面に戻ることができます。

- ②又は「奨学金申込情報一覧」まで進み、訂正を要する画面に戻り、誤りを直してください。
- 32の「奨学金申込情報一覧」で訂正が終わったら画面下の「確定」ボタンを押して「奨学金申込情報一覧」の画 面に戻ってください。

〈入力の途中で強制的に終了がかかった時は…〉

この湯合、

- ・入力許容時間 (7分割中1画面あたり30分) をオーバーしてしまった
- ・機構がデータ更新処理を開始してしまった
- ・スカラネットの動作環境が異なる
- のいすれかが考えられます。
- 画面内のメッセージに従って申込作業を終了してください。

#### 【スカラネット入力内容記入欄】

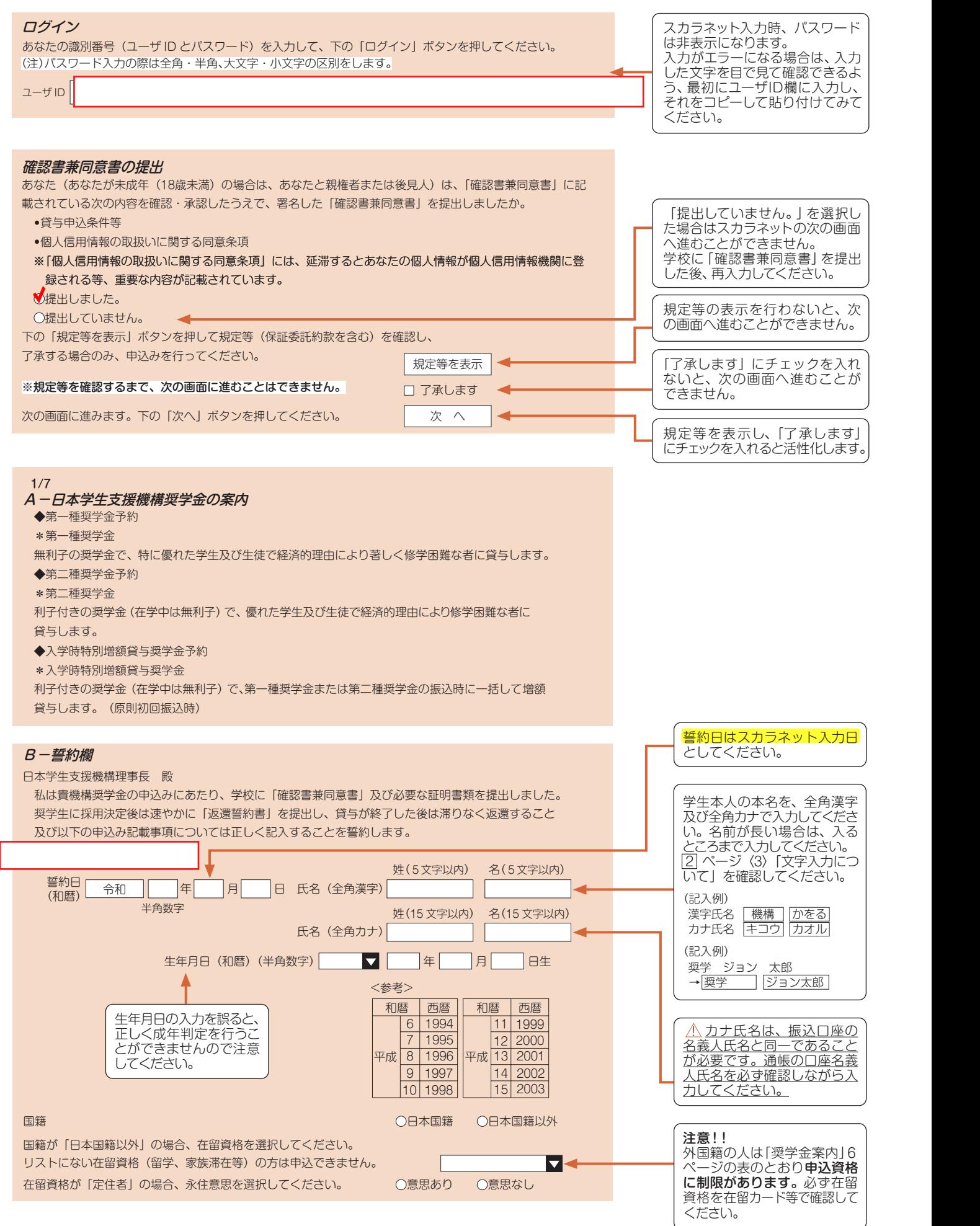

#### 2/7 C-奨学金申込情報

- 1. あなたの希望する奨学金を1つ選択してください。
	- (a).第一種奨学金又は第二種奨学金のどちらかを希望する人のみ記入してください。
	- ○(1) 第一種奨学金のみ希望します。
	- ○(2) 第一種奨学金を希望するが、不採用の場合第二種奨学金を希望します。
	- ○(3) 第二種奨学金のみ希望します。

# (b).併用貸与を希望する人のみ記入してください。 00 0 0 000

- ○(4) 第一種奨学金及び第二種奨学金との併用貸与のみを希望します。
- ○(5) 併用貸与を希望するが、不採用の場合第一種奨学金のみ希望します。
- ○(6) 併用貸与不採用及び第一種奨学金不採用の場合、第二種奨学金を希望します。
- ○(7) 併用貸与不採用の場合、第二種奨学金のみ希望します。

●奨学金申込情報

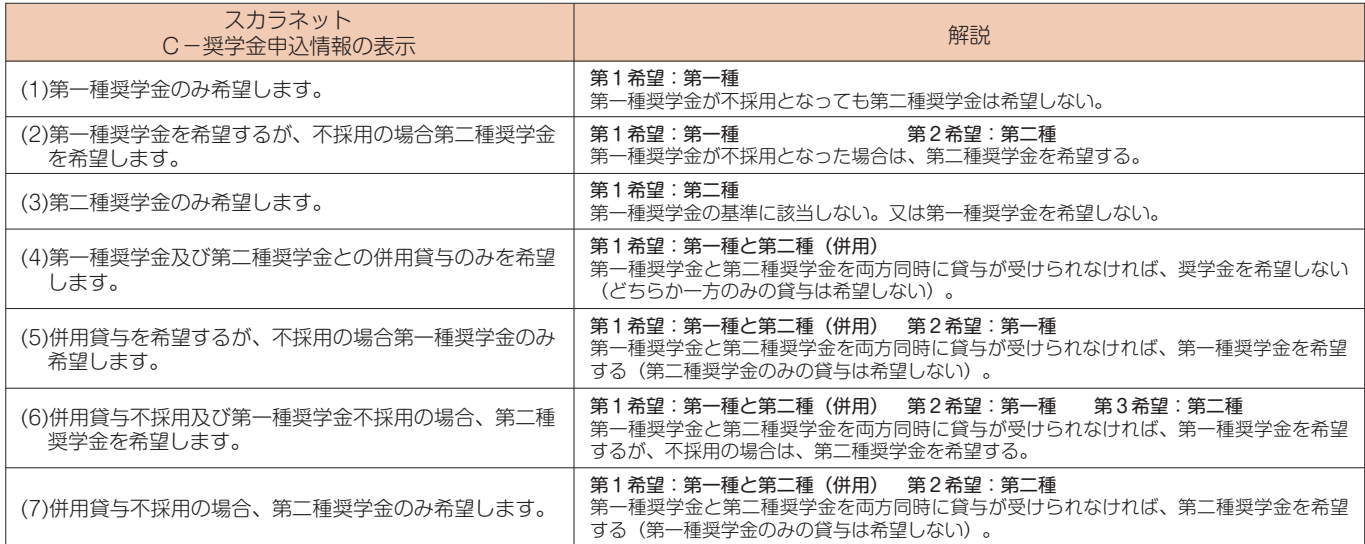

( 注1) 併用貸与とは、第一種奨学金と第二種奨学金を両方同時に貸与を受けることです(奨学金案内5ページ「 (1) 貸与奨学金の種類」参照)。 2 ( 注2)(5) ~ (7) を希望する人は、併用貸与が不採用になった場合を想定して第2希望以下の奨学金の月額を選択してください。進学届提出時または採 用後、貸与月額を減額することができます。

下表をよく確認し、希望する1 つを選択してください。

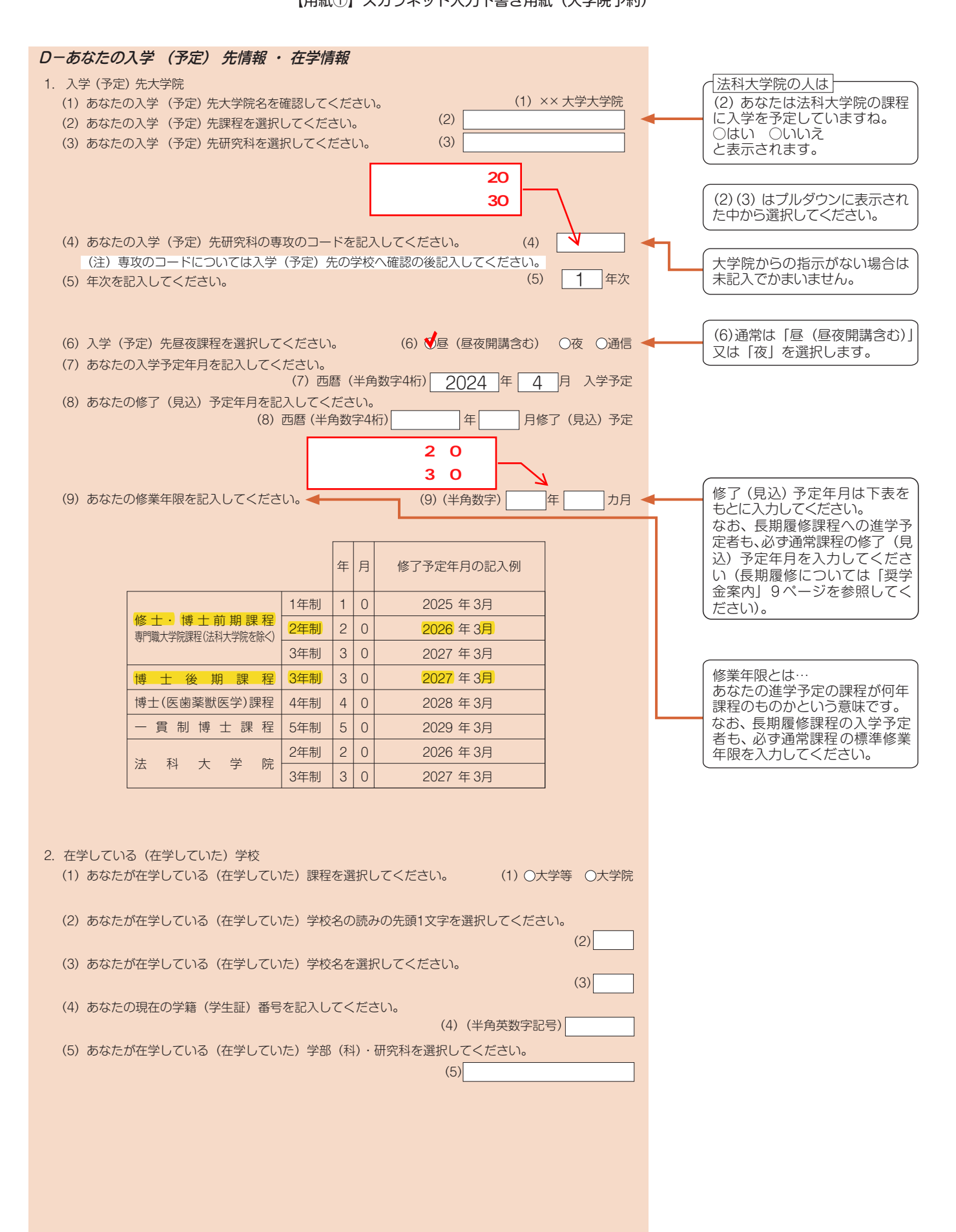

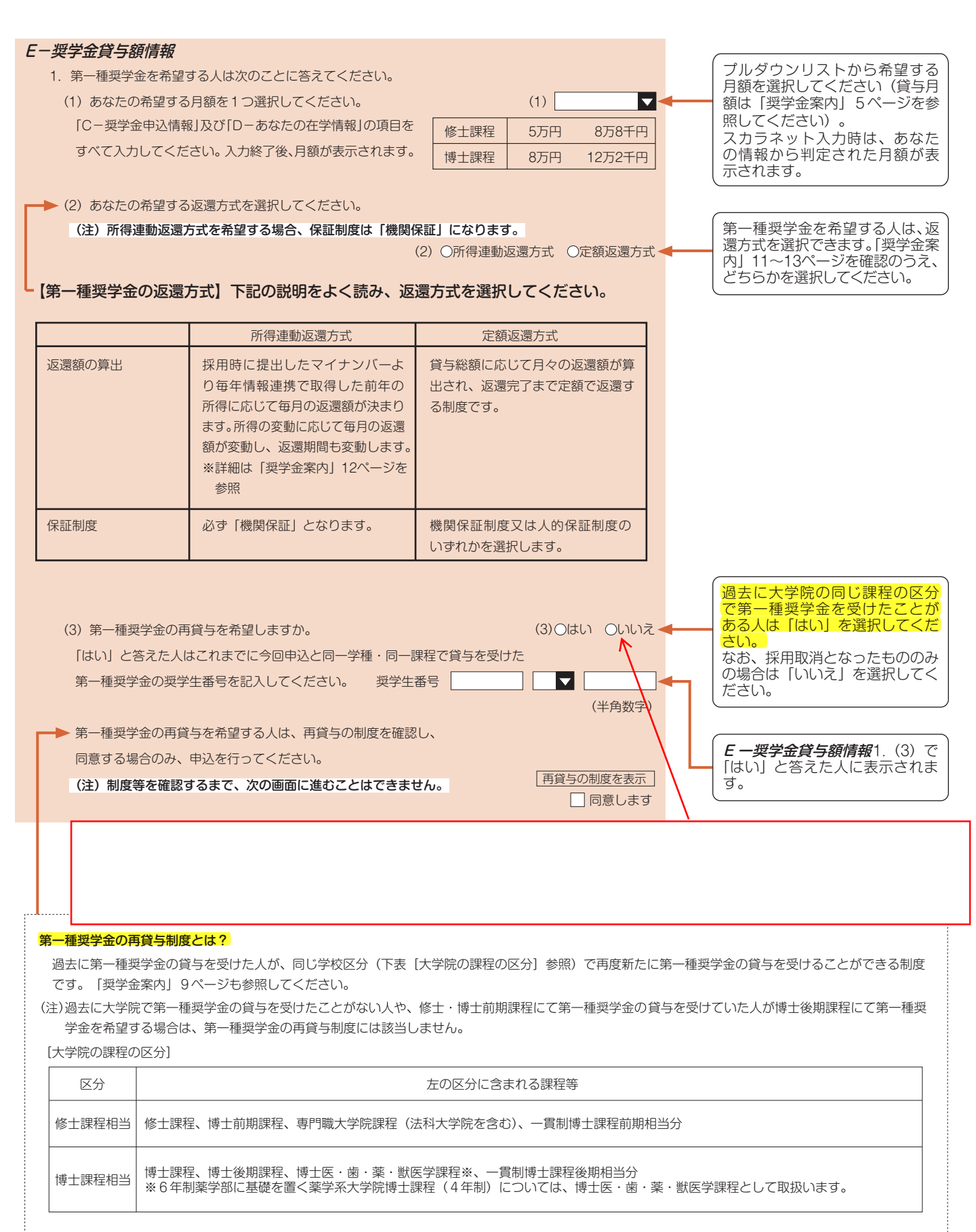

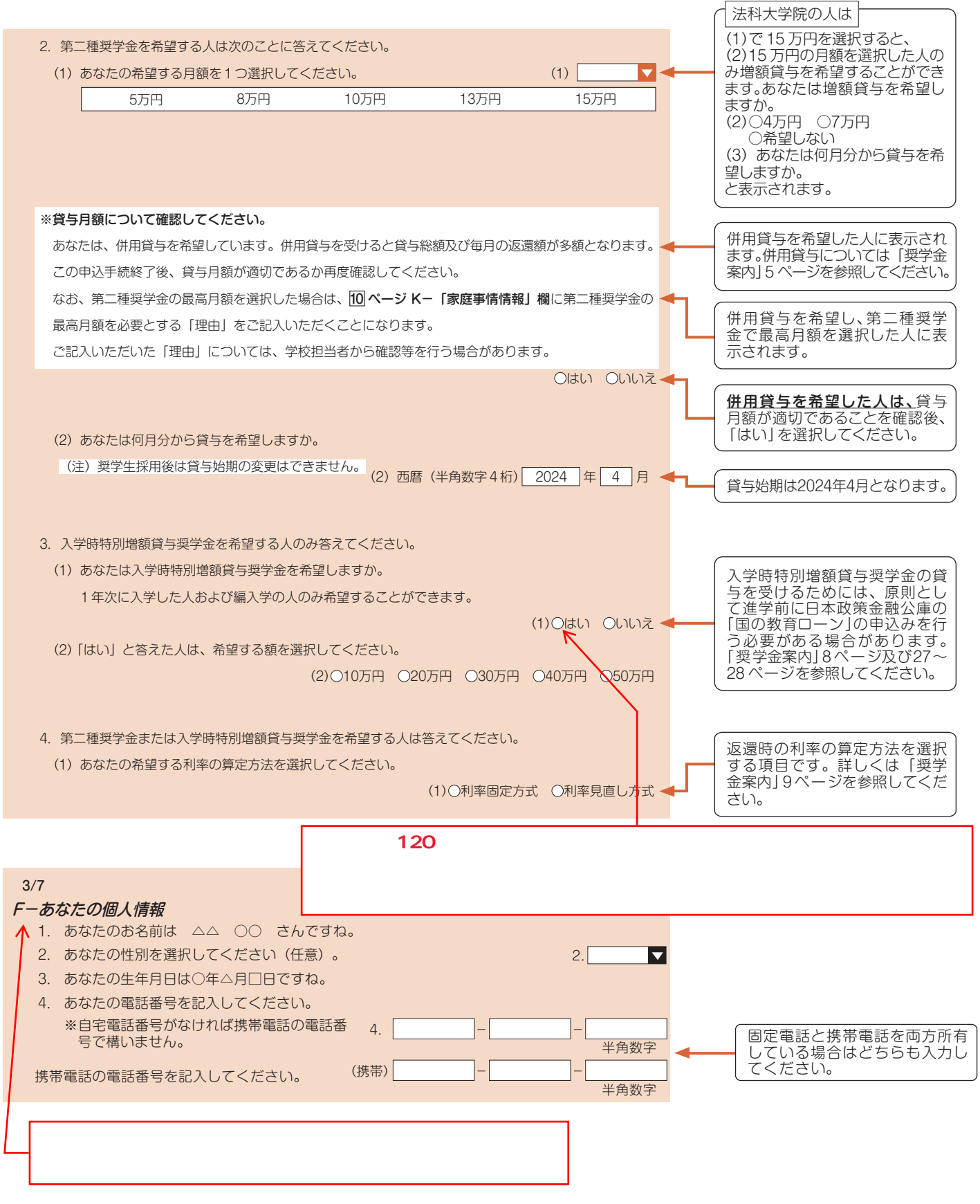

【用紙①】スカラネット入力下書き用紙(大学院予約) G-あなたの履歴情報 1. あなたの最終学歴を記入してください。 □□□ □ | E9 [ 0 0 1.西暦(半角数字4桁) 年 月 卒業(見込) 直近に卒業(見込)または退学 した学校の年月を選択してくだ 2.あなたはこれまで日本学生支援機構あるいは日本育英会の奨学金の貸与・給付を さい。 受けたことがありますか。 2. Oはい Oいいえ < 「はい」と答えた人は必ず奨学生 番号を入力してください。以前 「はい」と答えた人はその時の奨学生番号を記入してください。 に貸与を受けた奨学金の奨学生 ※貸与・給付を受けた奨学金が複数ある場合は、「追加」ボタンを押して、すべての奨学生番号を記入 番号を正しく入力し、奨学生と して採用された場合は、以前に してく ださい。 受けた奨学金について、大学院 の奨学金貸与期間は在学猶予が ※奨学生番号の記入を取り消す場合は、「削除」ボタンを押してください。 適用されます 奨学生番号 1 | ■ | ■ ■ ■ | 削除 | 追加 なお、採用取消となったものは入 力しないでください。 ● 例 奨学生番号 1 610 04 √ 999999 削除  $610$ 04 7 999999 半角数字 追加 Gーあなたの履歴情報2.で「はい」  $617$ 08  $\overline{\textbf{v}}$ 999999 削除 追加 と答えた人に表示されます。 奨学生番号 2 808  $\overline{01}$ 999999 削除 追加 奨学生番号 3 <u>ーニロコ [[[[]]] 二二二三</u>  $\sqrt{2}$ 999999 813 削除 追加 奨学生番号 4 複数ある場合は「追加」ボタンを  $\overline{\mathbf{v}}$ 奨学生番号 5 削除 追加 押してすべての奨学生番号を記入 してください。 ※第二種奨学金の貸与について確認してください。 .. 同一の学校区分で2回以上第二種 あなたは、これまでに同一の学校区分で2回以上、第二種奨学金の貸与を受けています。 奨学金の貸与を受けている人に表 日本学生支援機構の規定により、これ以上第二種奨学金を申し込むことができない場合や借りられ 示されます。 る期間が制限される場合があります。 □確認しました 4/7 H-保証制度 希望する保証制度を選択してくだ 1. あなたが希望する保証制度を選択してください。 さい。 ○ (1) 機関保証 ※機関保証制度は、連帯保証人や保証人の選任が不要です(一定の保証料が毎月の奨学金から差し引かれま す)。 制度の内容について承知し、機関保証を選択します。 ○ (2) 人的保証 チェックを入れないと ※人的保証制度は、選任する連帯保証人や保証人に事前に了解をとっておく必要があります。 次に進むことができません。 □ 制度の内容について承知し、人的保証を選択します。  $\begin{array}{|c|c|c|c|c|}\n\hline\n\textbf{1} & \textbf{0} & \textbf{0} & \text$ <u>4</u> |ページ 「Cー*奨学金申込情報*」 併願又は併用で申し込み(2/7 画面にて、次の選択肢を選択した場合)、 参照 (2)第1希望:第一種奨学金 第2希望:第二種奨学金 (4)第1希望:第一種奨学金と第二種奨学金(併用) (5)第1希望:第一種奨学金と第二種奨学金(併用) 第2希望:第一種奨学金 (6)第1希望:第一種奨学金と第二種奨学金(併用) 第2希望:第一種奨学金 第3希望:第二種奨学金 (7)第1希望:第一種奨学金と第二種奨学金(併用) 第2希望:第二種奨学金 かつ第一種奨学金の返還方法を「所得連動返還方式」と選択した場合 1.第一種奨学金についてあなたが希望する保証制度を選択してください。 所得連動方式を希望する場合、 所得連動返還方式を希望する場合、保証制度は「機関保証」のみになります。「人的保証」は選択できません。 第一種奨学金の保証制度は「機 関保証」となります。人的保証 ● (1) 機関保証 は表示されません。詳細は「奨 ※機関保証制度は、連帯保証人や保証人の選任が不要です(一定の保証料が毎月の奨学金から差し引かれま 学金案内」12ページを参照して す)。 ください。 \_| 制度の内容について承知し、機関保証を選択します。 ◀━ 2.第二種奨学金についてあなたが希望する保証制度を選択してください。 ○ (1) 機関保証 ※機関保証制度は、連帯保証人や保証人の選任が不要です(一定の保証料が毎月の奨学金から差し引かれま す)。 □ 制度の内容について承知し、機関保証を選択します。 ○ (2) 人的保証 ,.' ※人的保証制度は、選任する連帯保証人や保証人に事前に了解をとっておく必要があります。 チェックを入れないと □ 制度の内容について承知し、人的保証を選択します。 次に進むことができません。

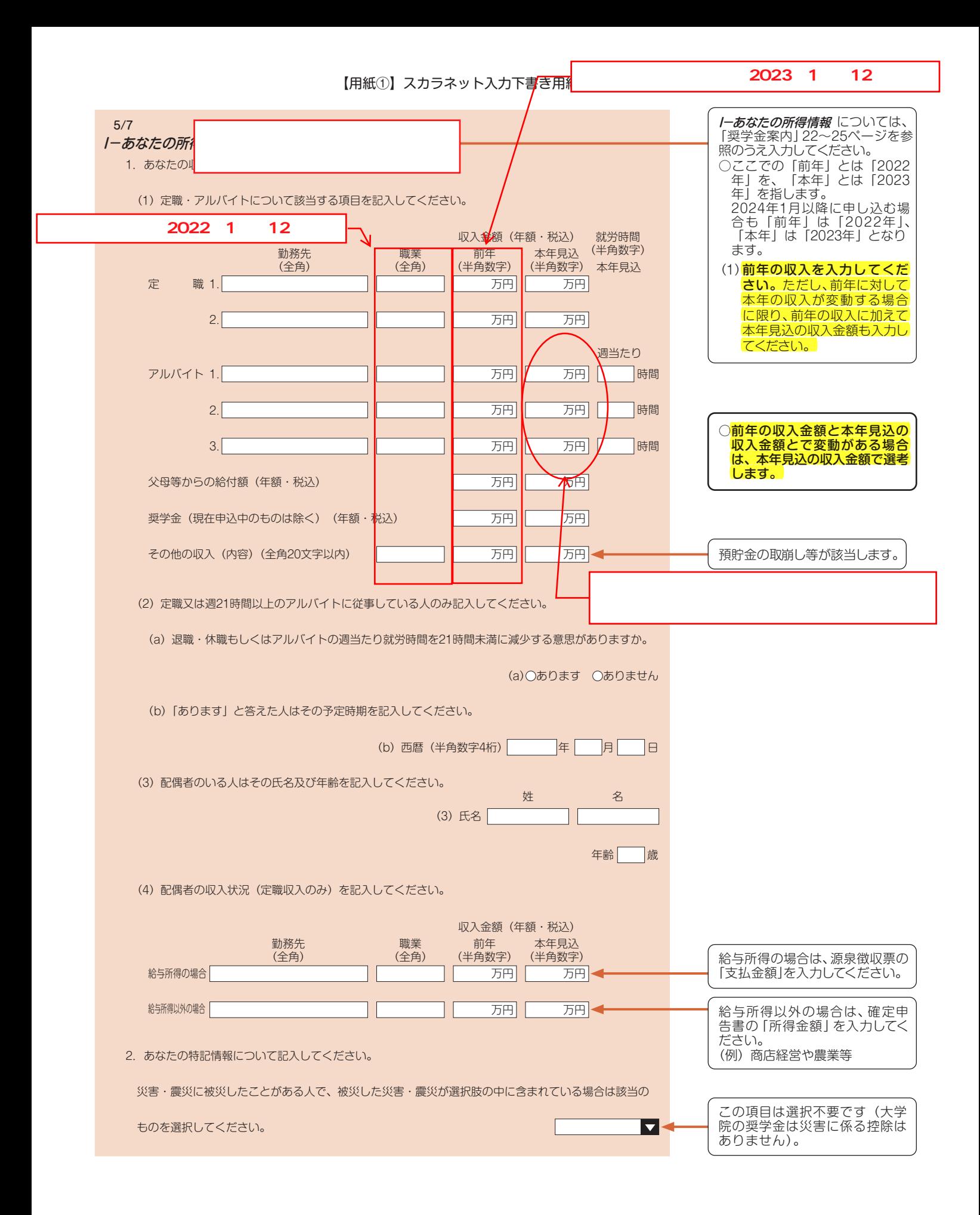

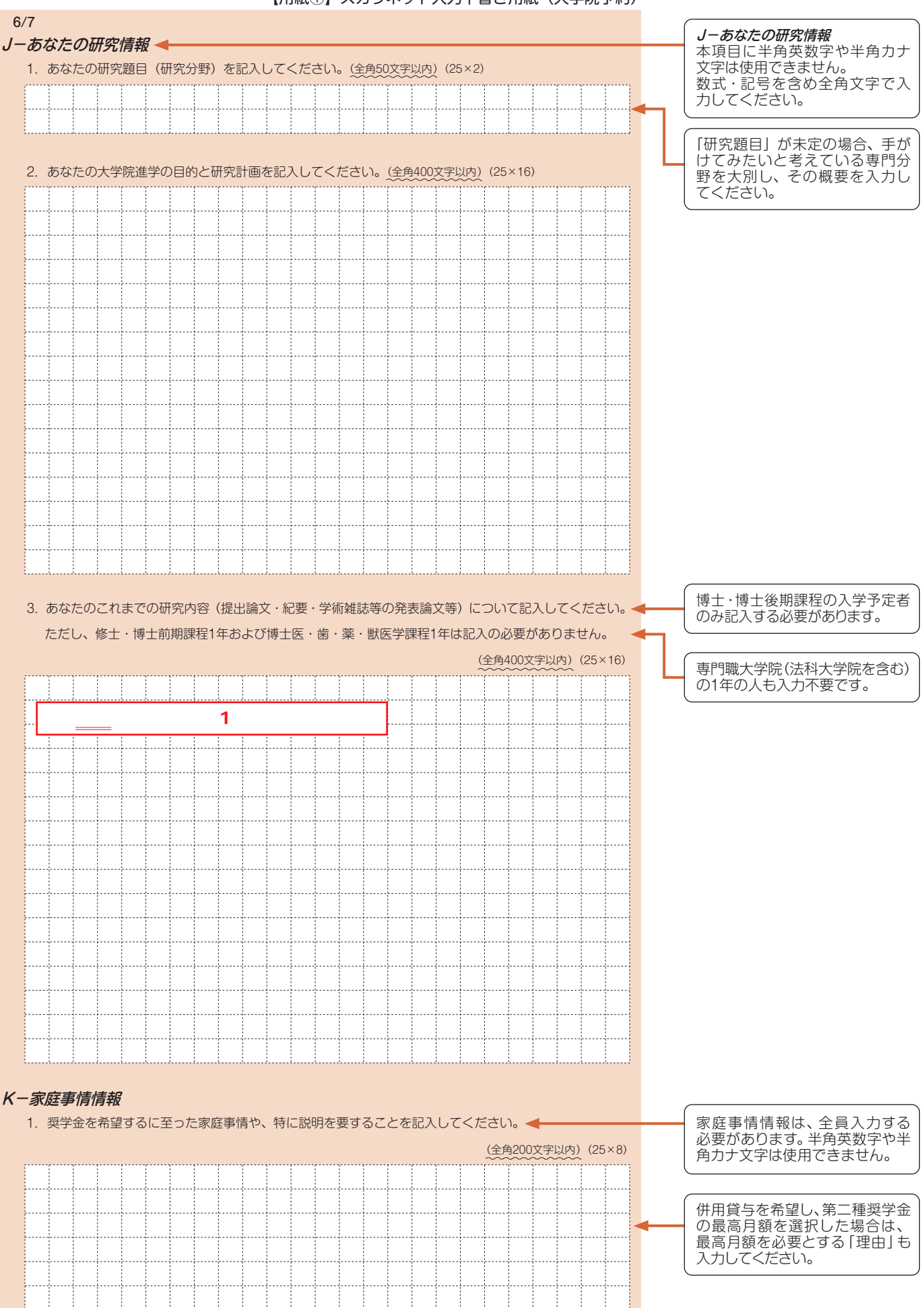

T----;------;----- i----j一~ 9 -r →十→ 9 r →一i ------;-----·----,----1------1----- t----i----! '''''''''''''''''''''''' : \_\_\_\_\_\_:-\_ \_ \_ \_ \_」- -----; \_\_\_\_\_\_ : \_\_\_\_\_\_:-\_ \_ \_ \_ \_ ]\_\_ \_ \_ \_ \_ ; \_ \_ \_ \_ \_ \_ : ------: ------」\_ \_ \_ \_ \_ \_』- -----:-\_ \_ \_ \_ \_ \_ : \_ \_ \_ \_ \_ \_ } \_ \_ \_ \_ \_ \_ ; ------:-\_ -----:\_ \_ \_ \_ \_ \_; \_\_\_\_\_\_, \_\_\_\_\_\_ : \_\_\_\_\_\_ : \_\_\_\_\_\_』\_ \_ \_ \_ \_ \_ ; ------: :

#### **注意!口座情報に誤りがあると、奨学金の初回振込みが大幅に遅れることがあります。**

**奨学金を継続して受けるためには、スカラネット・パーソナルへの登録が必要であり、登録には 振込口座情報が必要です。通帳などのコピーを本紙 12 ページに貼付しておくことをおすすめします。** 

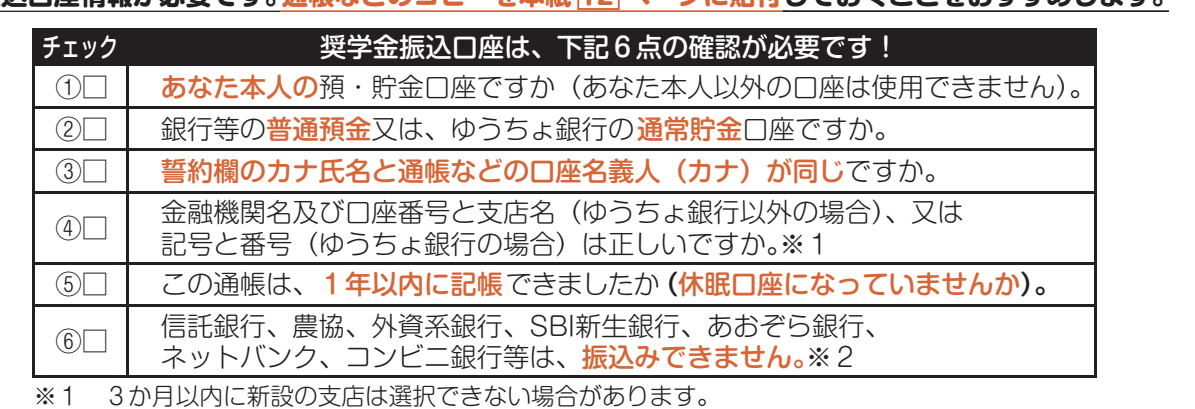

※2 一部の信用組合は、振込みできません。

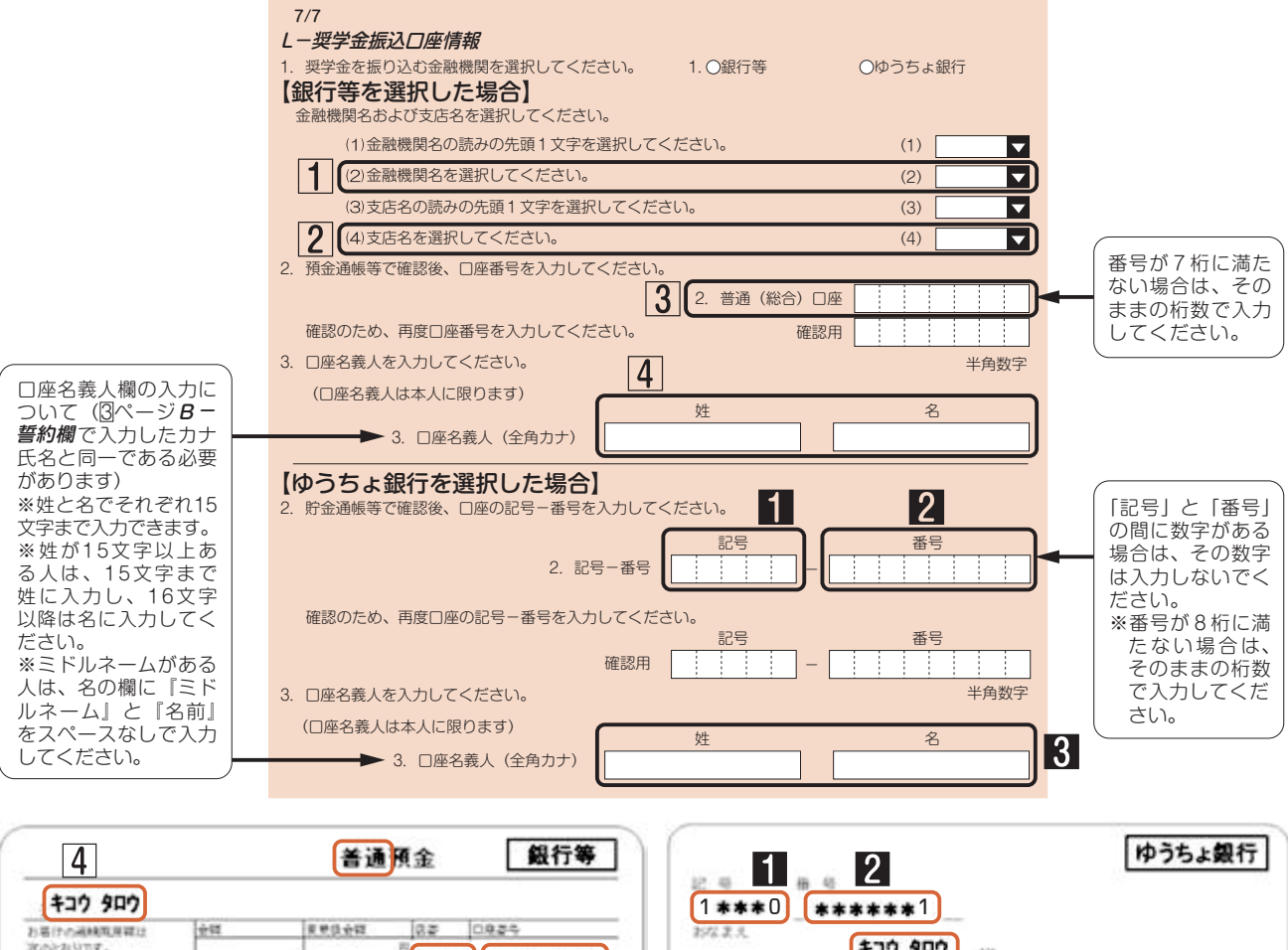

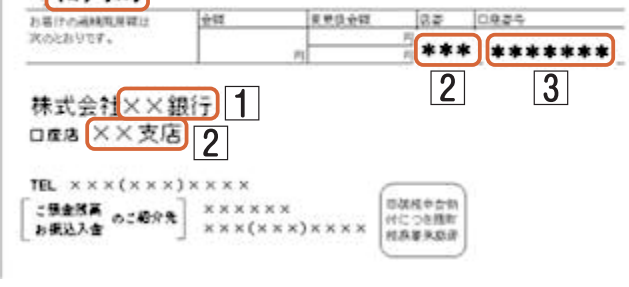

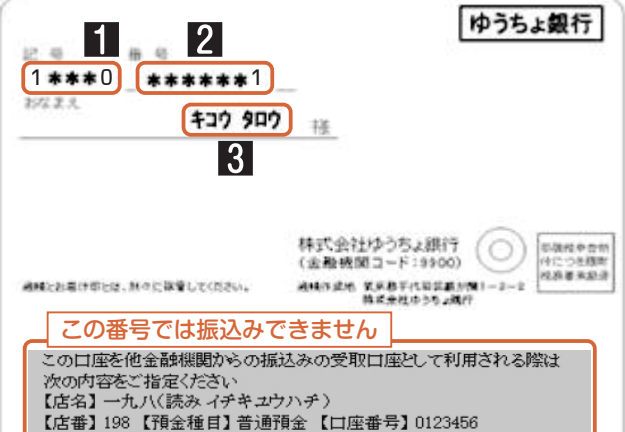

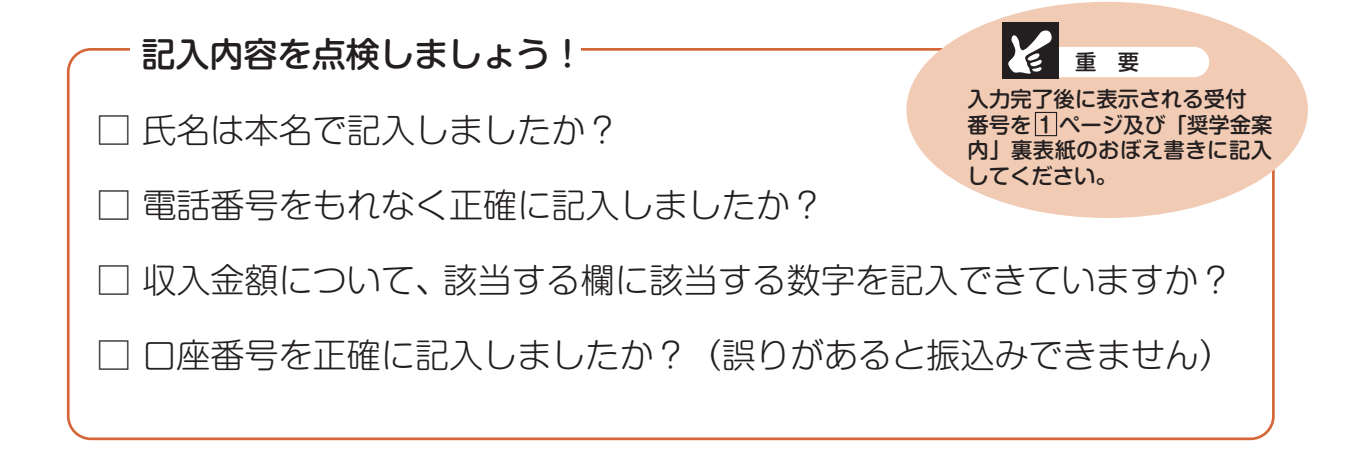

|貼付【通帳などの口座名義人及び口座情報が記載されている部分のコピー】 I ※しつかりと貼り付け、はがれ落ちないよラにしてください。